ОПТИЧЕСКИЙ РЕФЛЕКТОМЕТР FOD-7000 (модели FOD-7003, FOD-7004, FOD-7005)

Техническое описание и инструкция по эксплуатации

# **СОДЕРЖАНИЕ**

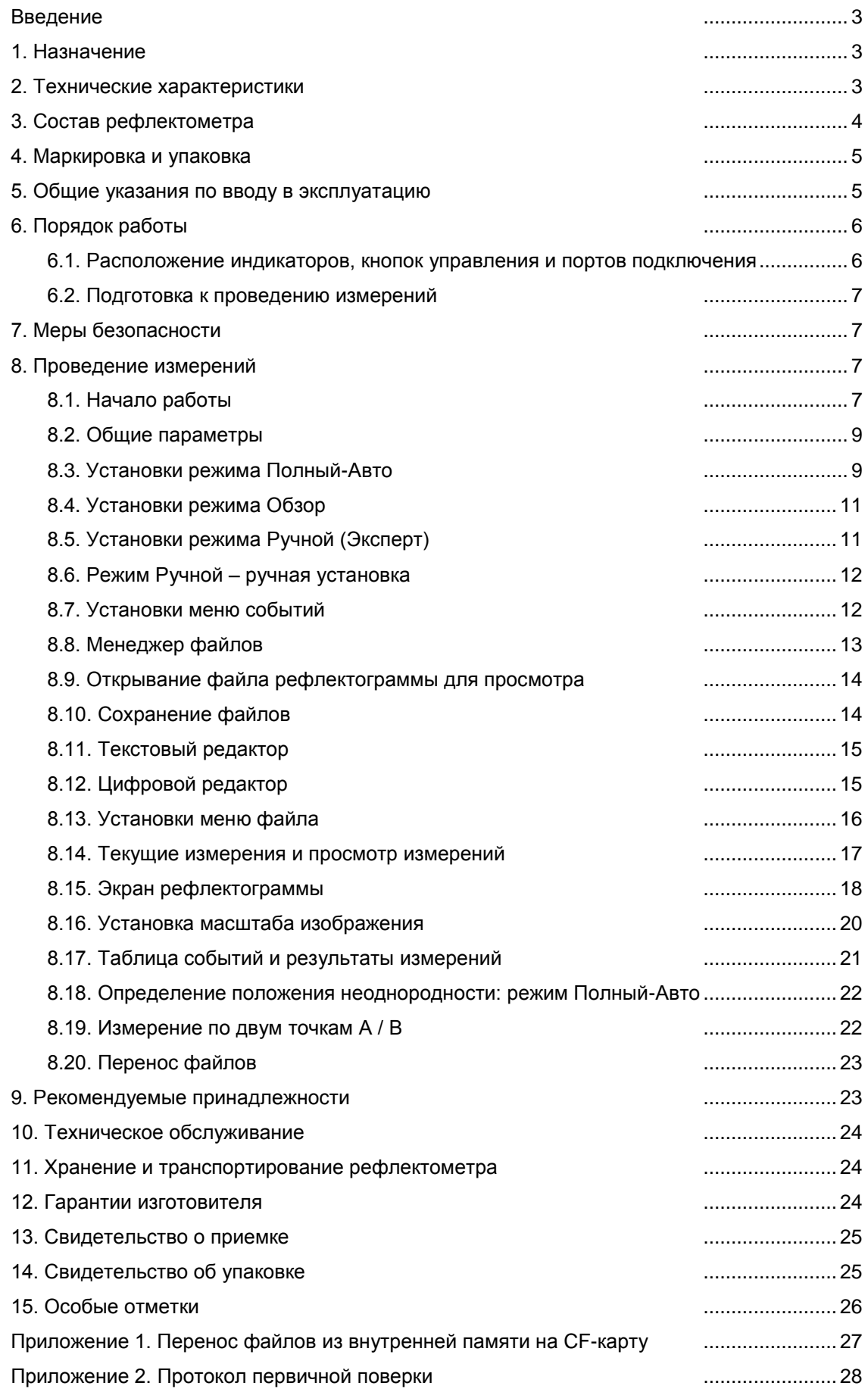

Настоящее техническое описание и инструкция по эксплуатации (ТО) предназначено для обеспечения правильной и безопасной эксплуатации оптического рефлектометра, модель FOD-7000 (рефлектометр), в течение срока службы рефлектометра.

Техническое описание и инструкция по эксплуатации содержит сведения о назначении рефлектометра, принципе действия, характеристиках, указания, необходимые для правильной и безопасной эксплуатации рефлектометра и оценок его технического состояния при определении необходимости отправки его в ремонт, а также гарантии изготовителя.

#### **1. НАЗНАЧЕНИЕ**

1.1. Рефлектометр серии FOD-7000 предназначен для измерения неоднородностей, затухания и длины волоконно-оптического кабеля, для определения потерь в местах сварок, в оптических разъемах и для измерения отражений от оптических разъемов.

Рефлектометр позволяет записывать данные на COMPACT FLASH карту памяти (CF-карта) для последующего считывания в компьютер и обработки программами, соответствующими рекомендациям BELLCORE GR-196.

1.2. Условия эксплуатации рефлектометра:

температура окружающего воздуха…………………...от –10 до 50oС;

относительная влажность воздуха……………………до 90 % при 30oС без конденсации влаги;

атмосферное давление………………………………... 84-106 кПа; напряжение питающей сети переменного тока…… 100-240 В;

частота питающей сети………………………………… 50/60 Гц.

1.3. Предельные условия хранения и транспортирования рефлектометра:

температура окружающей среды………………..…….от –20 до 60<sup>о</sup>С

относительная влажность воздуха…...............до 90% при температуре +30<sup>о</sup>С

В комплект поставки рефлектометра FOD7000 входит одна из трех его модификаций:

FOD-7003 - для одномодового оптического волокна на длинах волн 1310, 1550 нм;

FOD-7004 - для многомодового оптического волокна на длинах волн 850, 1300 нм;

FOD-7005 - для одномодового оптического волокна на длинах волн 1310, 1550 нм и многомодового оптического волокна на длинах волн 850, 1300 нм.

# **2. ТЕХНИЧЕСКИЕ ХАРАКТЕРИСТИКИ**

2.1. Рабочая длина волны:

FOD-7003 одномодовый тракт 1310±30; 1550±30 нм;

- FOD-7004 многомодовый тракт 850±30; 1300±30 нм;
- FOD-7005 одномодовый тракт 1310±30; 1550±30 нм и многомодовый тракт 850±30; 1300±30 нм.

Каждая из модификаций рефлектометра включает визуализатор повреждений (лазерный излучатель с длиной волны излучения 650 нм).

2.2. Диапазоны измерений расстояния: 250, 500 м, 1, 2, 4, 8, 16, 32, 64, 128, 208 км. Для многомодового оптического волокна максимальный диапазон измерения расстояний 32 км.

2.3. Предел допускаемой абсолютной погрешности при измерении расстояния:

 $\Delta L = \pm ( \delta l + L \times \Delta n / n + 5 \times 10^{-5} L),$ 

Где  $\delta$ I –1,3 м в диапазонах от 250 м до 4 км;

2,5 м в диапазонах 8 м и 16 км;

6 м в диапазонах 32 м и 64 км;

10 м в диапазоне 128 км;

18 м в диапазоне 208 км

L –длина измеряемого расстояния;

n –показатель преломления оптического волокна;

n -погрешность установки показателя преломления.

Величина n устанавливается в диапазоне от 1,4000 до 1,6000 с шагом 0,0001.

2.4. Динамический диапазон измерений затухания по уровню 98% от максимума шумов, времени усреднения 3 мин, не менее:

25 дБ для одномодового оптического волокна на длинах волн 1310 и 1550 нм при длительности импульса 10 мкс;

22 дБ для многомодового оптического волокна на длинах волн 850 и 1300 нм при длительности импульса 1 мкс.

2.5. Предел допускаемой абсолютной погрешности при измерении затухания  $\pm 0.05 \times A$ , где Аизмеряемое затухание, дБ.

2.6. Минимальная дискретность отсчета при измерении расстояния:

0,25 м в диапазонах от 250 м до 4 км;

0,5 м в диапазоне 8 км;

1 м в диапазоне 16 км;

2 м в диапазоне 32 км;

4 м в диапазоне 64 км; 8 м в диапазоне 128 км;

16 м в диапазоне 208 км

2.7. Минимальная дискретность отсчета при измерении затухания 0,001 дБ.

2.8. Мертвая зона при измерении затухания для одномодового волокна на длинах волн 1310 и 1550 нм при уровне отражения -45 дБ и для многомодового волокна на длинах волн 850 и 1300 нм при уровне отражения -40 дБ не более 10 м.

2.9. Мертвая зона при измерении положения неоднородности для одномодового волокна на длинах волн 1310 и 1550 нм при уровне отражения -45 дБ и для многомодового волокна на длинах волн 850 и 1300 нм при уровне отражения -40 дБ не более 2м.

2.10. Длительность зондирующих импульсов должна быть:

на длине волны 850 нм, ММ: 10<sup>+5</sup> <sub>2</sub>; 30<sup>15</sup> <sub>2</sub>,; 100±10 %; 300±10 %; 1000±10 % нс;

на длине волны 1300 нм, ММ: 10<sup>+5</sup>.<sub>2</sub>; 30<sup>+5</sup>.<sub>2</sub>; 100±10 %; 300±10 %; 1000±10 %; 3000±10 % нс;

на длинах волн 1310 и 1550 нм, SM: 10<sup>+5</sup><sub>-2</sub>; 30<sup>+5</sup><sub>-2</sub>; 100±10 %; 300±10 %; 1000±10 %; 3000±10 %; 10000±10 % нс.

2.11. Для подключения оптических кабелей рефлектометр имеет возможность установки оптических адаптеров следующих типов: FC, ST, SC, LC - и взаимной замены их в процессе эксплуатации.

2.12. Для сохранения результатов измерений в рефлектометр установлена CF- карта.

2.13. Во внутренней памяти рефлектометра имеется возможность сохранения не менее 400 рефлектограмм, а на CF-карте не менее 1000 рефлектограмм.

2.14. Для считывания информации с CF-карты и последующего занесения ее в компьютер рефлектометр комплектуется устройством для считывания данных с CF-карты в компьютер.

2.15. Рефлектометр имеет визуализатор повреждений на длине волны 650±10 нм, выходная импульсная мощность которого в одномодовом оптическом волокне от минус 2 до минус 1 дБм.

2.16. Рефлектометр обеспечивает свои технические характеристики по истечении времени установления рабочего режима, равного 5 мин.

2.17. Время непрерывной работы рефлектометра в режиме непрерывного сканирования от встроенных батарей не менее 5 часов.

2.18. Питание рефлектометра (зарядка аккумулятора) обеспечивается через блок питания от сети переменного тока напряжением 100-240 В и частотой 50/60 Гц.

2.19. Рефлектометр имеет индикацию разряда аккумуляторов.

2.20. Габаритные размеры рефлектометра не более 230×110×70 мм.

2.21. Масса рефлектометра не более 0,9 кг.

# **3. СОСТАВ РЕФЛЕКТОМЕТРА**

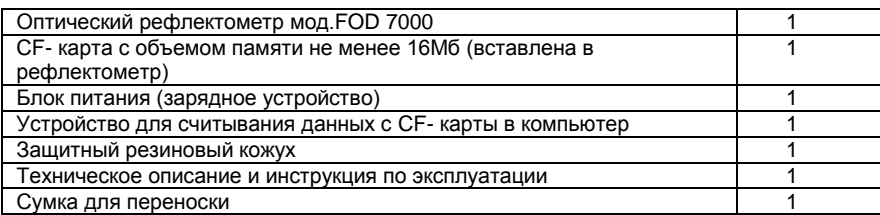

Примечание. По заказу потребителя рефлектометр может комплектоваться дополнительными адаптерами для подключения волоконно-оптического кабеля с соединителями различных типов. Количество адаптеров и их типы следует указывать при заказе. Возможные типы адаптеров и международные обозначения соединителей, стыковка с которыми ими обеспечивается: FC; ST; SC; LC: FOD-5052 FC UCI

FOD-5053 SC UCI FOD-5054 ST UCI FOD-5055 UCI универсальный 2,5 мм FOD-5056 LC UCI

# **4. МАРКИРОВКА И УПАКОВКА**

4.1. Маркировка и упаковка рефлектометра соответствуют требованиям ГОСТ 22261 «ЕССП. Средства измерений электрических и магнитных величин. Общие технические условия».

На рефлектометре установлена планка, на которой нанесено:

серийный номер по системе нумерации предприятия-изготовителя;

товарный знак предприятия-изготовителя.

4.2. На рефлектометр надет резиновый защитный кожух. Рефлектометр упакован в сумку для переноски.

#### **5. ОБЩИЕ УКАЗАНИЯ ПО ВВОДУ В ЭКСПЛУАТАЦИЮ**

5.1. После длительного хранения перед началом работы произвести внешний осмотр рефлектометра.

При проведении внешнего осмотра необходимо проверить:

комплектность рефлектометра в соответствии с разделом 3;

отсутствие видимых механических повреждений;

чистоту адаптеров. Для контроля чистоты адаптеров рекомендуем использовать оптический микроскоп OFS300-200 фирмы Noyes (AFL Telecommunications).

5.2. После транспортирования или хранения рефлектометра при температуре ниже 5°С включать рефлектометр только после выдержки его не менее 3 ч в рабочих условиях эксплуатации.

# **6. ПОРЯДОК РАБОТЫ**

#### **6.1. Расположение индикаторов, кнопок управления и портов подключения**

6.1.1. Назначение органов управления и подключения на рефлектометре приведено в табл.1.

Таблица 1

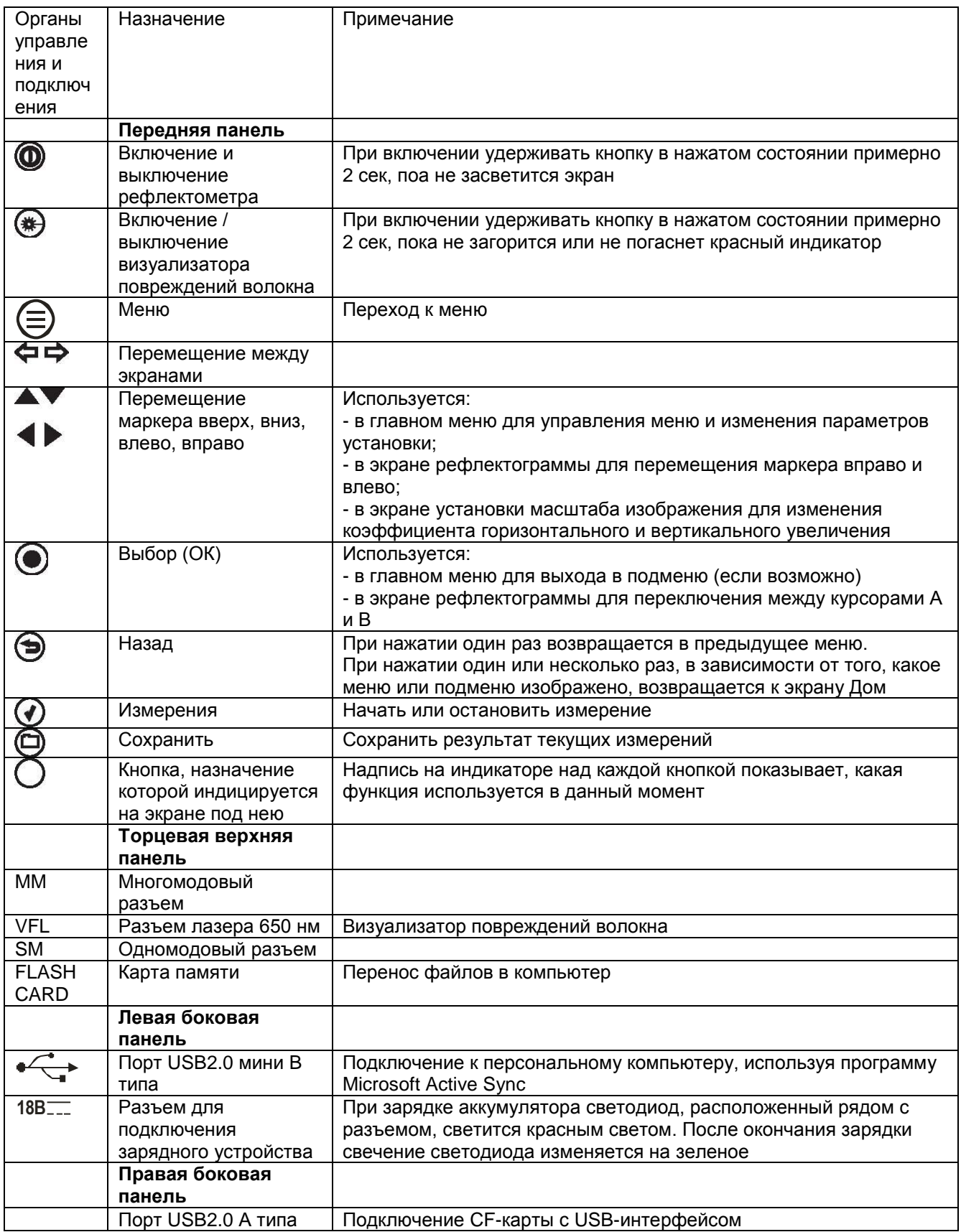

**ВНИМАНИЕ! Перед включением рефлектометра к измеряемому волокну с помощью оптического тестера убедитесь в отсутствии оптической мощности в этом волокне. Попадание на вход рефлектометра импульсной или постоянной мощности более -20дБм может привести к выходу из строя рефлектометра из-за пробоя фотодиода.**

#### **6.2. Подготовка к проведению измерений**

6.2.1. Перед началом работы изучите настоящее ТО.

6.2.2. Разместите комплект рефлектометра на рабочем месте, обеспечив удобство работы и условия естественной вентиляции.

6.2.3. При первом включении рефлектометра или после длительного хранения может возникнуть необходимость в полной зарядке встроенных аккумуляторов. Проведите зарядку аккумуляторов следующим образом:

Подсоедините один конец блока питания к рефлектометру, а другой конец блока питания к сети 220 В / 50 Гц или 110 В / 60 Гц. При этом на боковой панели рефлектометра рядом с разъемом, когда включен блок питания, загорается красный светодиод. Зарядка аккумуляторов длится примерно 4 ч, после чего свечение светодиода изменяется с красного на зеленое.

#### **7. МЕРЫ БЕЗОПАСНОСТИ**

7.1. Во избежание повреждения органов зрения не допускайте попадания в глаза излучения от оптических портов рефлектометра.

7.2. Не используйте оптические приборы (микроскоп, увеличительные линзы и т.д.), не предназначенные для работы с волоконно-оптическим оборудованием. При использовании подобных приборов луч высокой интенсивности может сфокусироваться на сетчатке глаза, что приведет к повреждению глаза.

7.3. Используйте только блок питания (устройство зарядки), поставляемый с рефлектометром. Использование другого блока питания может привести к повреждению рефлектометра и создать пожароопасную ситуацию.

7.4. Не начинайте измерений или опробования до тех пор, пока волокно не подключено к выходному разъему рефлектометра.

7.5. При использовании оптического оборудования придерживайтесь специальных мер ухода за оптическими поверхностями. Поврежденные или загрязненные оптические коннекторы могут отрицательно влиять на функциональность оборудования. Для контроля чистоты адаптеров рекомендуем использовать оптический микроскоп OFS300-200 фирмы Noyes (AFL Telecommunications).

Очень важно надевать защитные колпачки на адаптеры в то время, когда оборудование не используется.

#### **8. ПРОВЕДЕНИЕ ИЗМЕРЕНИЙ**

#### **8.1. Начало работы**

Для включения рефлектометра нажать и удерживать кнопку  $\bigcirc$  в течение 2 секунд. После загрузки системы, которая продолжается около 30 секунд, и индикации версии программного обеспечения на экране рефлектометра появляется экран Дом.

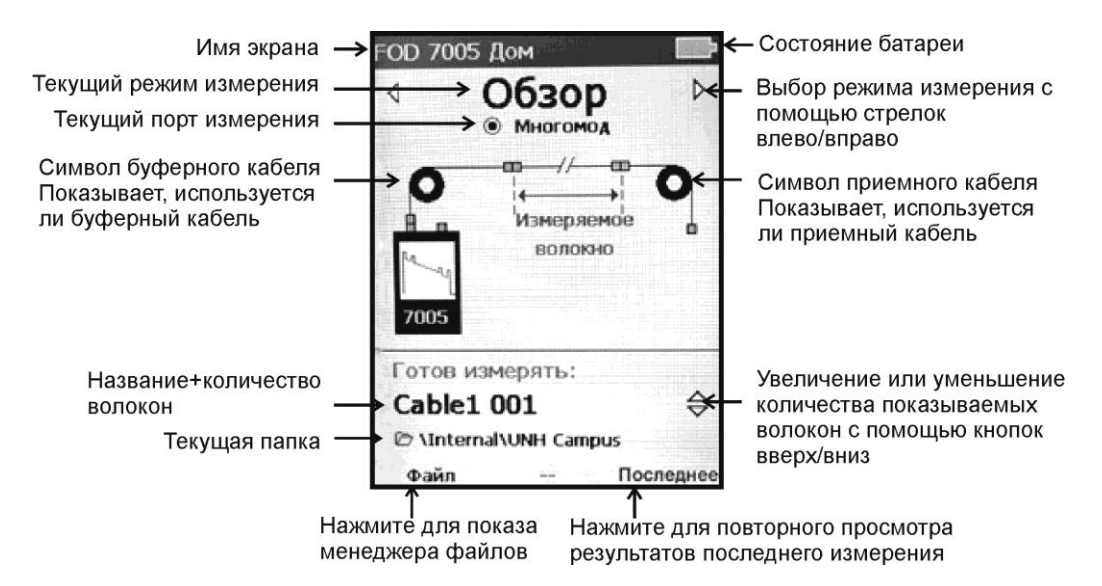

При этом на укране индицируются:

- состояние питающей батареи;
- установленный режим измерения;
- выбранный оптический порт;
- схема измерения (используются ли при измерении буферный и приемный кабели);
- название файла и папка, в которую предлагается записать результаты следующего измерения.
- Выбор режима измерения производится с помощью кнопок  $\blacklozenge$  или  $\Longleftrightarrow$

Возможны три режима измерения:

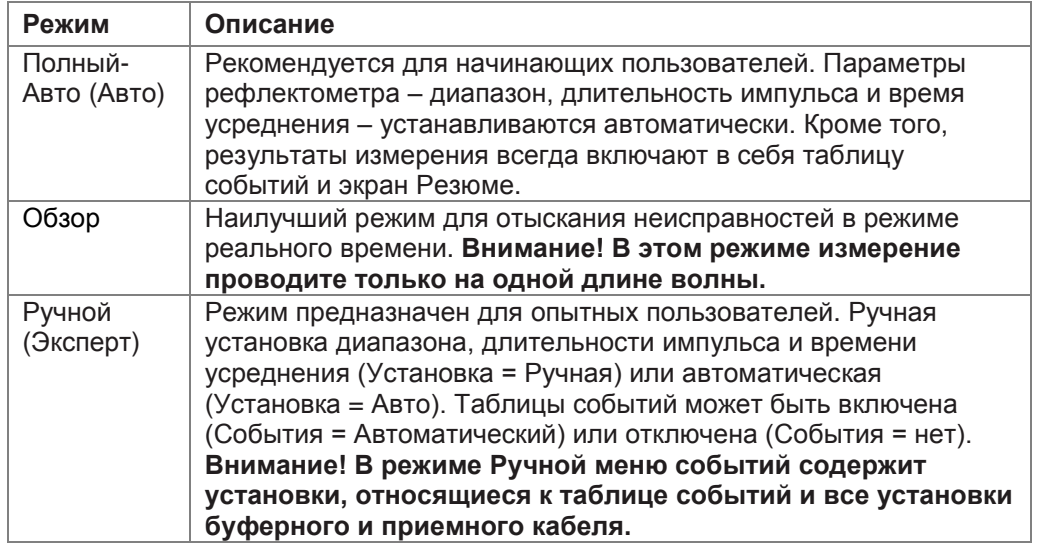

Для установки необходимых параметров перед измерениями необходимо нажать кнопку Меню. При этом на экране появится Основное меню.

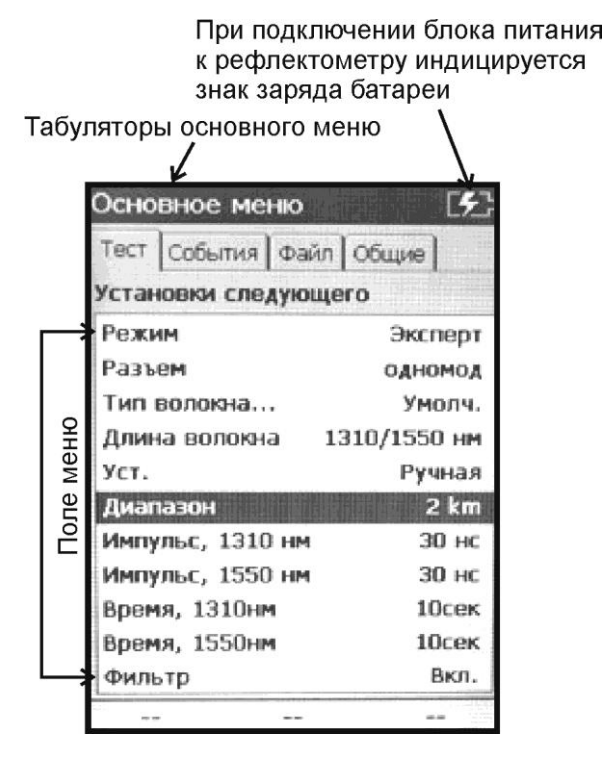

С помощью кнопок  $\bigoplus$  можно переходить из одного экрана основного меню на другие: Тест, События, Файл, Общие (только в Ручном режиме).

# **8.2. Общие параметры**

Находясь в экране Общие, с помощью кнопок управления можно:

- изменить язык;
- поменять единицы измерения длины;
- включить/выключить звук;
- установить время и дату;
- провести калибровку экрана;
- загрузить заводские установки;
- посмотреть версию программного обеспечения

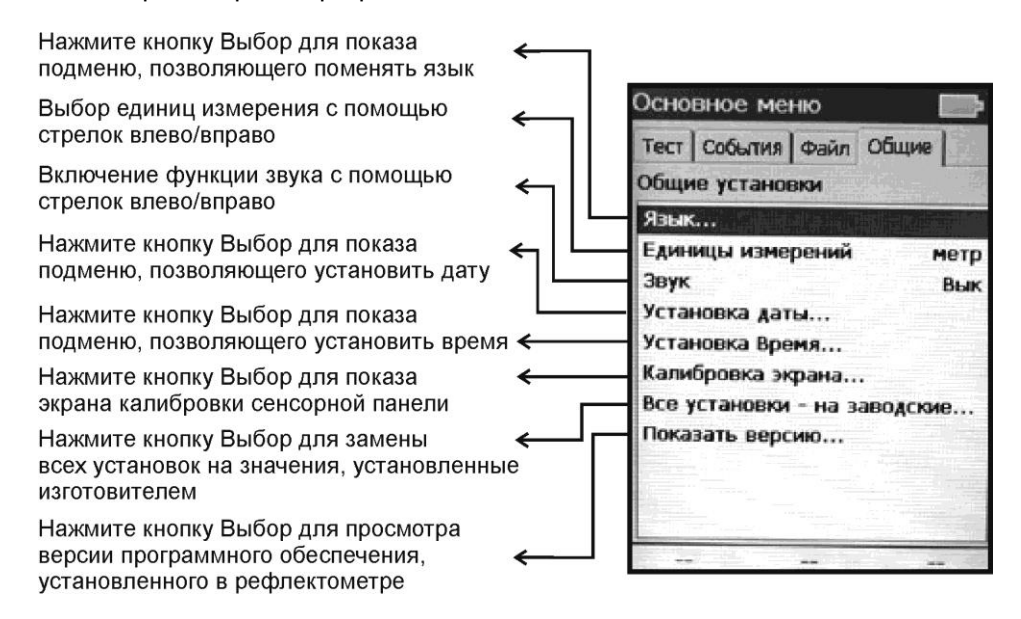

#### **8.3. Установки режима Полный-Авто**

Режим Полный-Авто рекомендуется применять начинающим пользователям, а также любым пользователям при проведении несложных измерений.

В этом режиме рефлектометр автоматически устанавливает диапазон, длительность импульса и время усреднения. В Основном меню экрана Тест пользователь может указать установки волокна: тип используемого разъема (одномодовый/многомодовый), тип волокна (показатель преломления и коэффициент рассеяния), а также используются ли при измерениях буферный и приемный кабели. Если используются, следует ввести их длину. По умолчанию в рефлектометре установлены параметры волокна, соответствующие волокнам фирмы Corning.

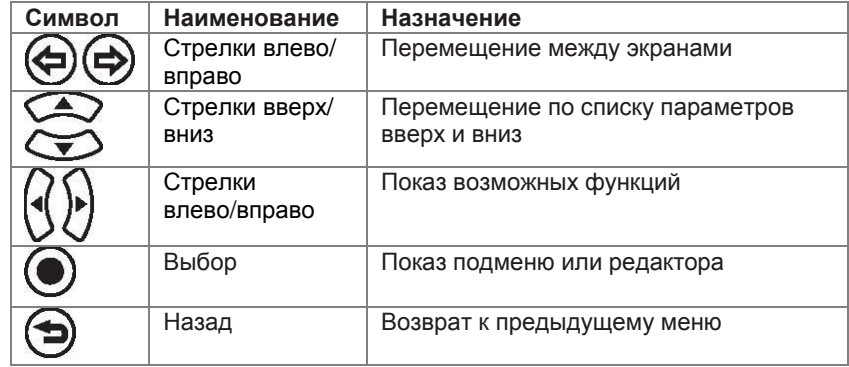

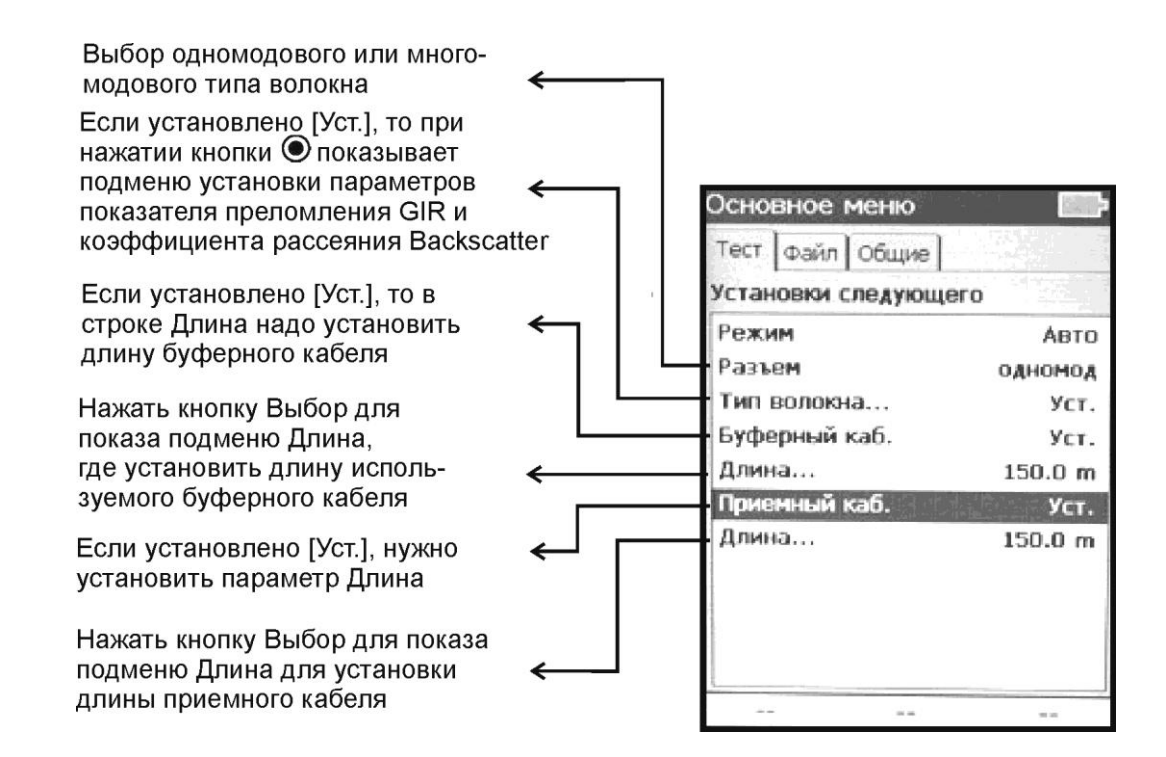

#### Определения

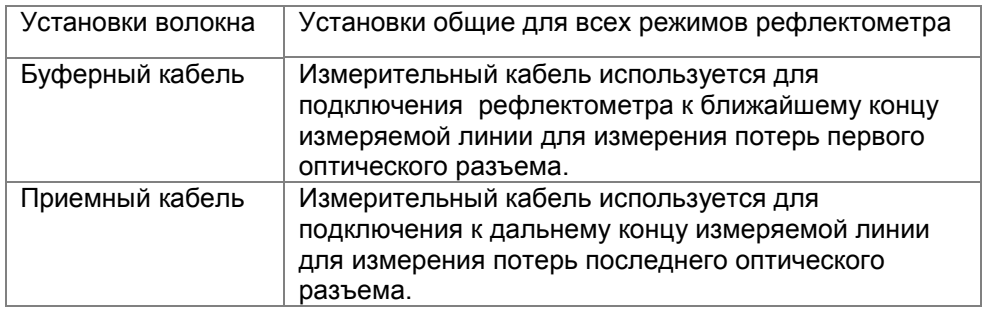

В режиме Полный-Авто результаты измерения всегда включают в себя таблицу событий и экран Резюме. При определении событий используются следующие пороговые значения:

#### Пороговые данные по умолчанию

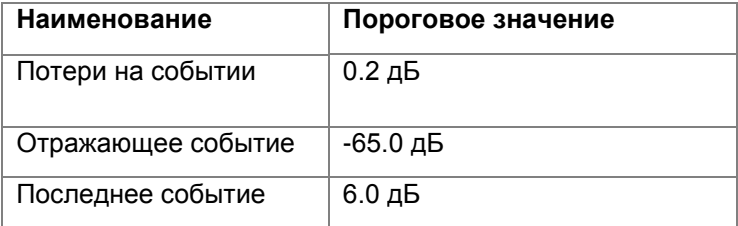

### **8.4. Установки режима Обзор**

Режим Обзор используется для наблюдения за рефлектограммой в режиме реального времени. Кроме установок волокна в Основном Меню на экране Тест необходимо указать длину волны, на которой будут проводиться измерения.

Пользователь имеет возможность выбрать диапазон измеряемых расстояний.

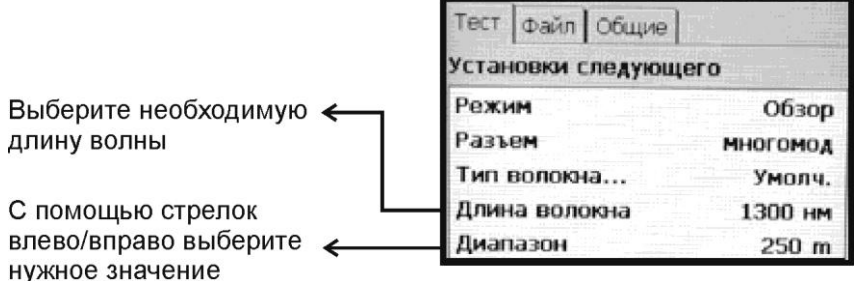

#### **8.5. Установки режима Ручной (Эксперт)**

Режим Ручной предназначен для опытных пользователей. В Основном Меню на экране Тест кроме установок волокна режим Ручной позволяет установить длину волны, диапазон, длительность импульса, время усреднения и параметры фильтра.

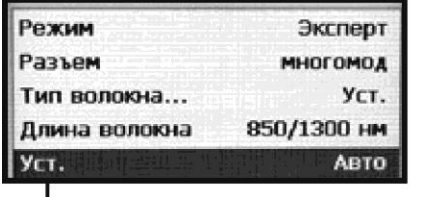

В режиме Установка Авто параметры измерения (диапазон, импульс, время и фильтр) выбираются автоматически

Выберите измерение на одной длине волны или на двух длинах волн одновременно

В режиме Установка Ручная установите диапазон, импульс, время и фильтр

С помощью стрелок влево/вправо < выберите нужное значение или опцию

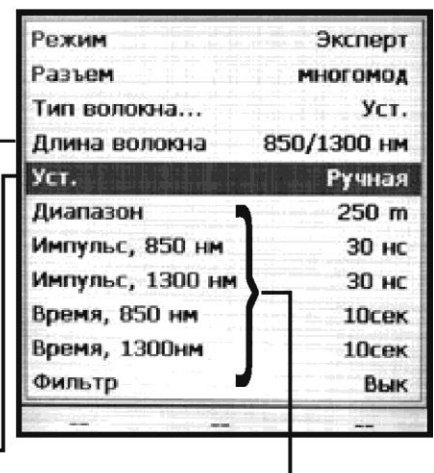

# **8.6. Режим Ручной – ручная установка**

Внимание! Если выбрана Ручная установка, то диапазон, ширина импульса и время усреднения выбираются пользователем

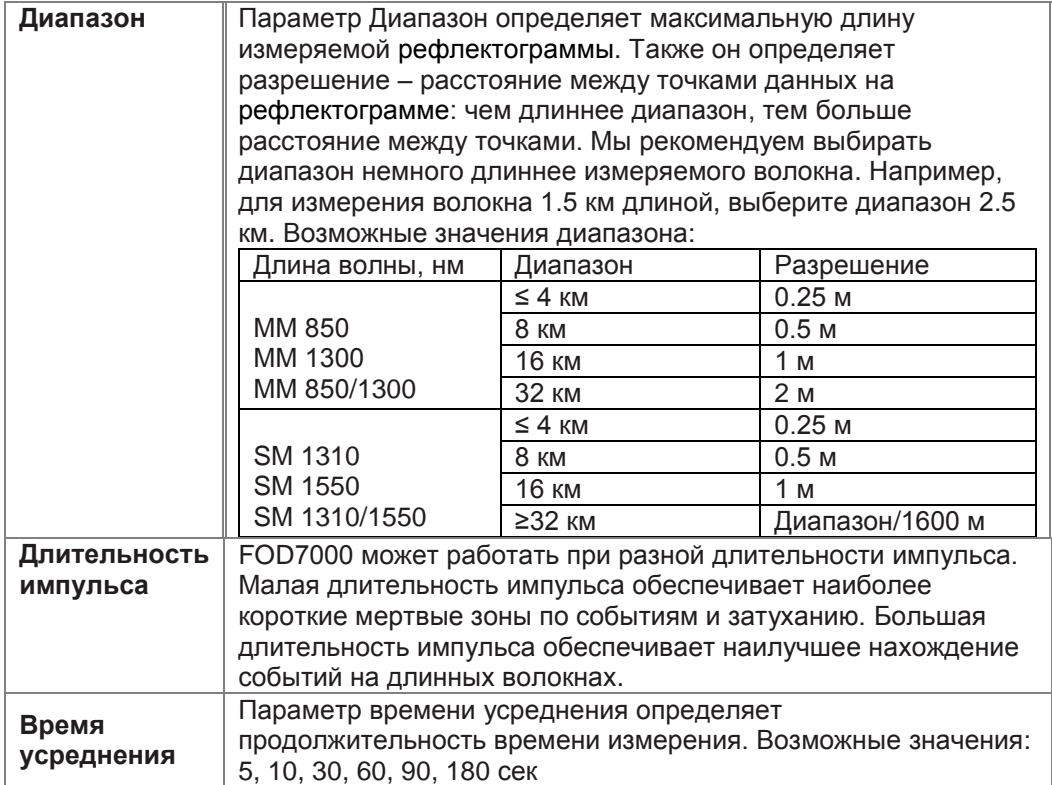

#### **8.7. Установки меню событий**

В режиме Ручной, находясь в Основном меню на экране Событие, пользователь имеет возможность устанавливать пороги событий. Здесь же необходимо указать наличие или отсутствие буферного и приемных кабелей, а также их длину.

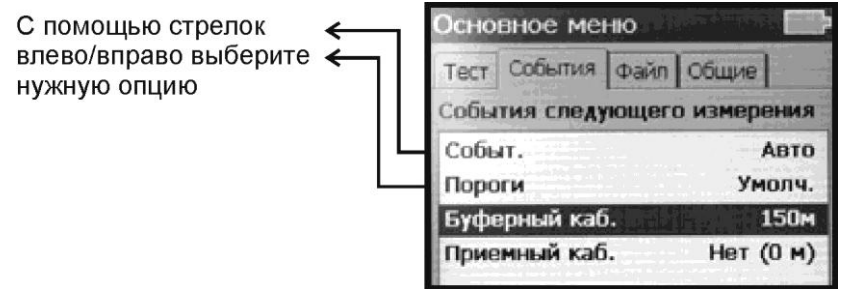

Пороговые значения, устанавливаемые пользователем, для определения событий

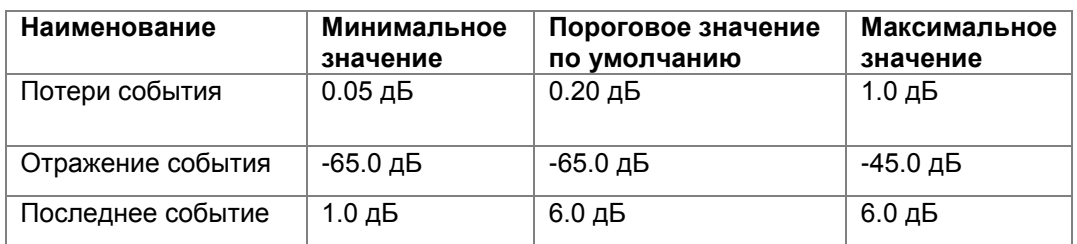

#### **8.8. Менеджер файлов**

Доступ в Менеджер Файлов осуществляется из строки [Папка...] в установках Основного меню на экране Файл.

Используется для изменения папок и переключения между CF и внутренней памятью.

Команда Инструменты из Менеджера Файлов используется для создания, копирования, удаления и передвижения папок и файлов.

Полученные в результате измерений файлы можно хранить как во внутренней памяти рефлектометра (папка Internal), так и на подключаемой CF-карте (папка CF).

#### Используемые кнопки

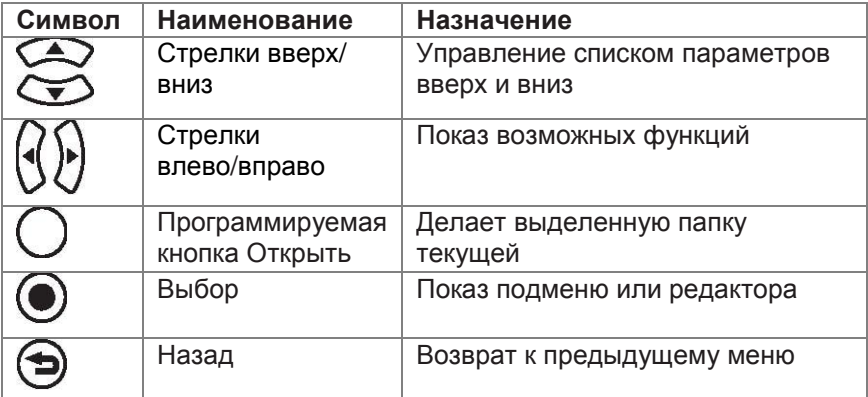

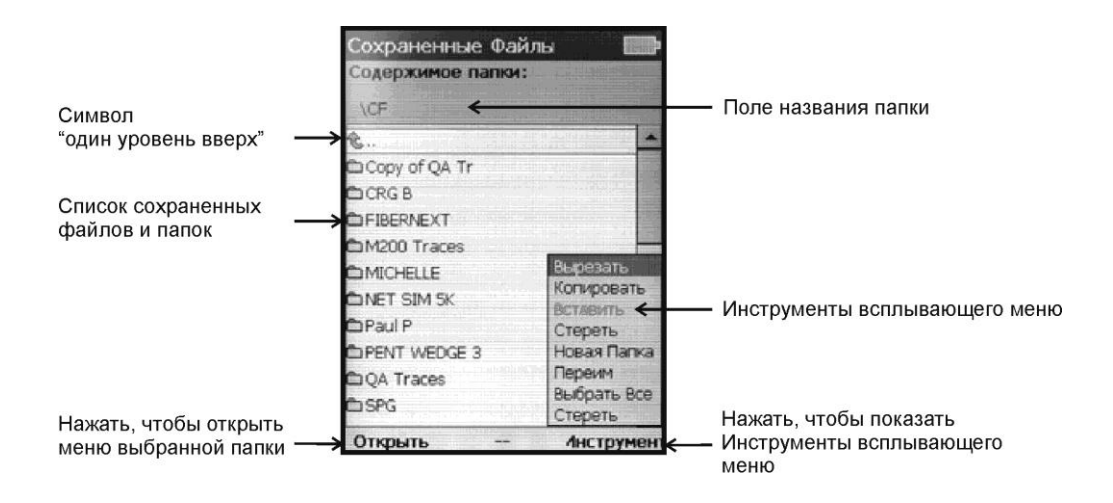

#### **8.9. Открывание файла рефлектограммы для просмотра**

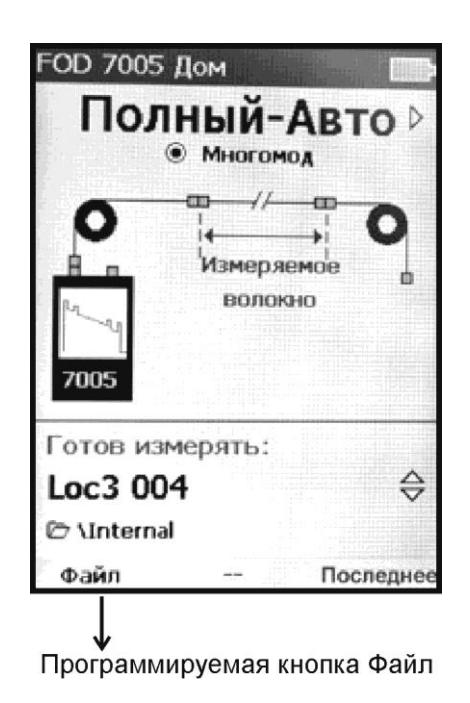

Доступ к Менеджеру Файлов возможен также из основного экрана Дом. Для этого необходимо нажать кнопку Файл.

С помощью кнопок ▲ ▼ выберите необходимую папку, нажмите . Затем с помощью кнопок

**А V** выберите нужный файл и откройте его, нажав кнопку Открыть.

## **8.10. Сохранение файлов**

#### **Сохранить**

Для сохранения результатов измерений перед проведением измерения необходимо дать название файлу и папке, в которой эти результаты будут сохранены. Для этого в Основном меню откройте экран Файл. Если необходимо поменять или дать новое название папке, с помощью кнопок  $\blacktriangle\blacktriangledown$  выберите строку Папка... и нажмите кнопку  $\textcircled{\tiny{\textsf{A}}}$ . Находясь на строке  $\mathbb{C}$  , нажимайте кнопку  $\textcircled{\small{}}$ до тех пор, пока не появятся две папки CF и Internal. С помощью кнопок выберите нужную основную папку. Нажав кнопку , увидите содержимое этой папки. С помощью кнопок **А V** выберите папку, в которой хотите сохранить файл. Нажав кнопку Открыть, вернитесь в Основное меню на экране Файл. При этом в строке Папка... появится название выбранной папки.

Если необходимо создать новую папку, то, открыв содержимое выбранной основной папки (CF или Internal), нажмите кнопку Инструм. Появится всплывающее окно. С помощью кнопок станьте на строке Новая папка и нажмите кнопку . Появится экран Новое имя файла.

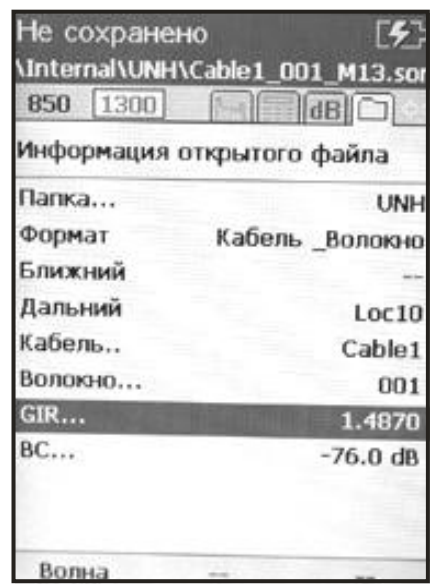

С помощью кнопок , а также кнопок Возврат и Размер выберите нужную букву и введите ее, нажав кнопку . После набора имени папки нажмите кнопку ОК. Находясь на странице Сменить папку, выделив новую папку с помощью кнопок ▲ ▼, нажмите кнопку Открыть. При этом в Основном меню в экране Файл в строке Папка... появится название новой папки. Для изменения имени кабеля с помощью кнопок станьте на строку Кабель... и нажмите кнопку (•). При этом появится экран Кабель..., на котором перечислены ранее данные названия кабелей. Можно дать кабелю новое название. Для этого нажмите кнопку Новый и, находясь в экране Новый кабель..., напишите новое имя кабеля. Нажмите кнопку ОК. С помощью кнопок  $\blacktriangle\blacktriangledown$  на экране Кабель... выберите нужное имя и нажмите кнопку  $\textcircled{\tiny{\bullet}}$ . При этом в Основном меню в экране Файл в строке Кабель... появится выбранное имя кабеля. С помощью кнопок  $\blacktriangle\blacktriangledown$  выделите строку Волокно... С помощью кнопок  $\blacklozenge$  установите номер волокна. Он может изменяться от 001 до 999.

Если необходимо изменить номер волокна значительно, лучше воспользоваться другим способом. Находясь на строке Волокно..., нажмите кнопку . Появится экран Волокно... С помощью кнопок ▲ ▼ измените значение подчеркнутой цифры. С помощью кнопок измените позицию подчеркнутой цифры. После установления требуемого номера нажмите кнопку ОК, и набранный номер появится в строке Волокно.

## Проведите измерение.

После завершения измерений нажмите кнопку  $\textcircled{1}$ , чтобы сохранить файл в выбранной папке с назначенным именем. Рефлектометр предлагает сохранить данные следующего измерения в той же папке. Имя кабеля не изменяется, а номер волокна автоматически увеличится на единицу.

## **Сохранить как**

Изменить название папки или имя файла можно и после завершения измерений. Для этого с помощью стрелок ⇔⇒ перейдите на экран Информация открытого файла. Название папки, имя кабеля и номер волокна можно изменить способом, описанным в разделе Сохранить (см. выше). Сделав нужное изменение, нажмите кнопку  $\textcircled{1}$ .

#### **8.11. Текстовый редактор**

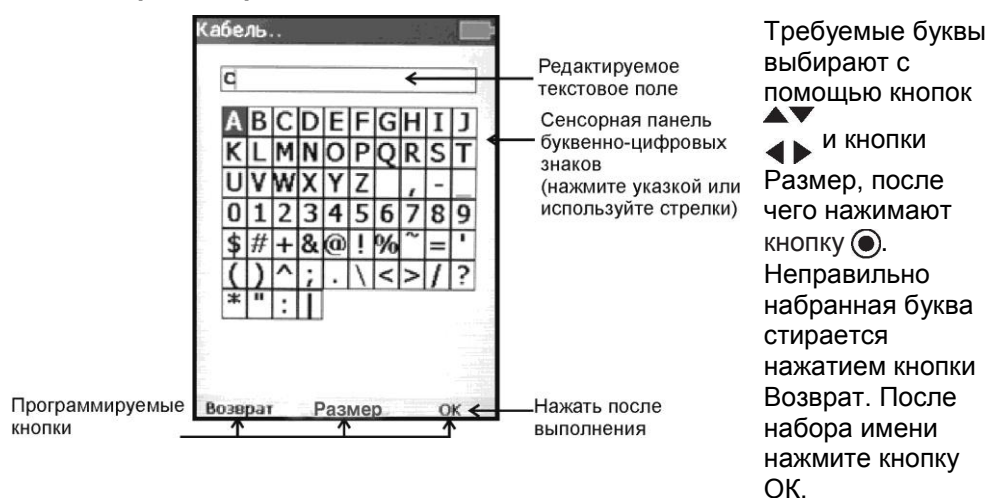

# **8.12. Цифровой редактор**

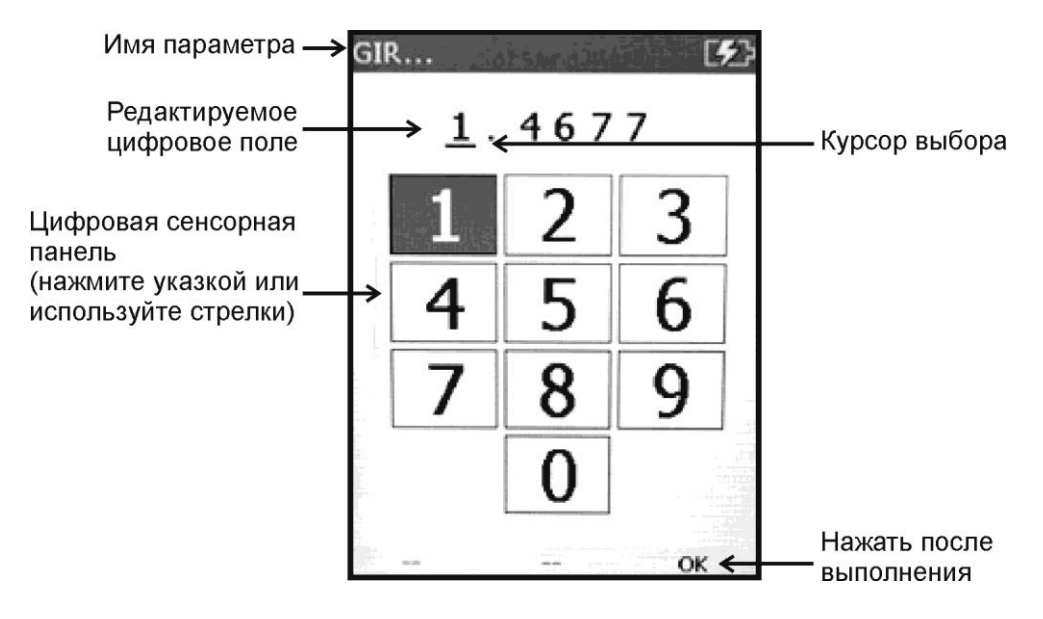

С помощью кнопок А ▼ изменяют значение подчеркнутой цифры. С помощью кнопок А V изменяют позицию подчеркнутой цифры. После окончания редактирования нажмите кнопку ОК.

#### **8.13. Установки меню Файла**

Установите Файл / Папка / имя файла и положение папки там, где будет сохранен файл следующей рефлектограммы.

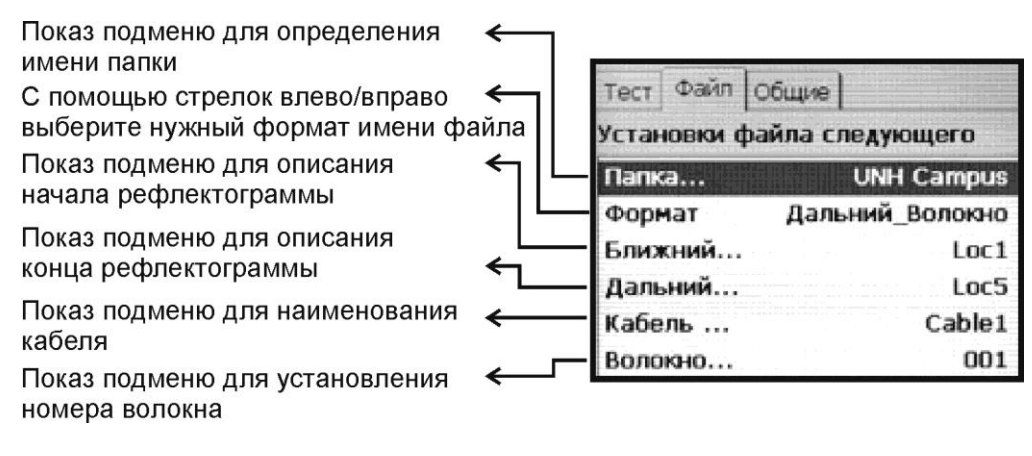

#### Формат имени

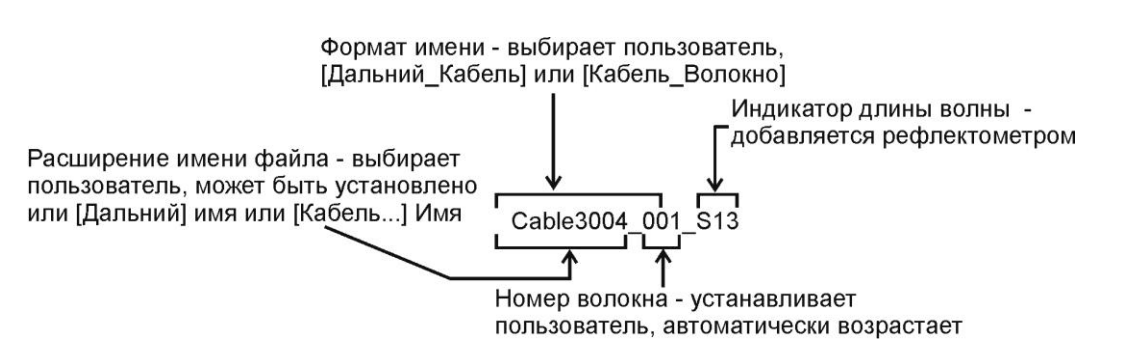

Расширение имени файла выбирается пользователем, может быть добавлено или к имени (Far) – дальний или к имени кабеля.

Номер волокна добавляется автоматически рефлектометром, но может быть изменен пользователем.

Индикатор длины волны добавляется автоматически рефлектометром в зависимости от выбранной длины волны измерения:

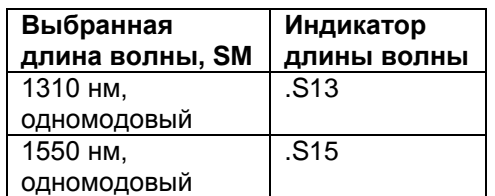

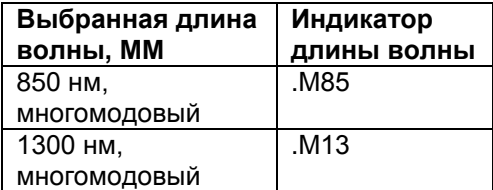

#### **8.14. Текущие измерения и просмотр измерений**

Выберите режим и установите необходимые параметры для проведения следующего измерения.

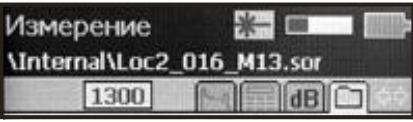

Находясь в Основном меню или в экране Дом, нажмите кнопку Тест. В верхней левой части экрана появится надпись Измерение и знак лазерного излучения. Кроме того, появится полоска, заполняемая синим цветом, показывающая ход процесса измерения.

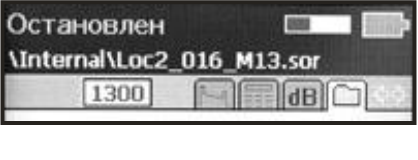

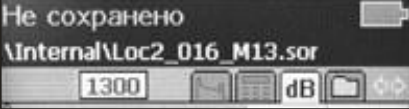

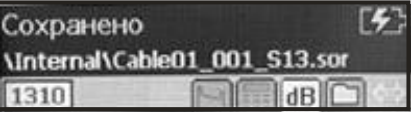

Измерение можно остановить, повторно нажав кнопку Тест. При этом появится надпись Остановлен, исчезнет знак лазерного излучения и цвет полоски, показывающей ход процесса измерения, поменяется на красный.

После завершения процесса измерения появится надпись Не сохранено, исчезают знак лазерного излучения и полоска, показывающая ход процесса измерения.

Для сохранения результатов измерения нажать кнопку  $\textcircled{1}.$ При этом рефлектометр перейдет на экран Дом. Если теперь нажать на кнопку Последнее, на экране появится последняя рефлектограмма, а в верхнем левом углу надпись Сохранено.

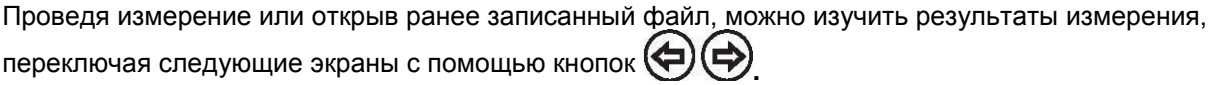

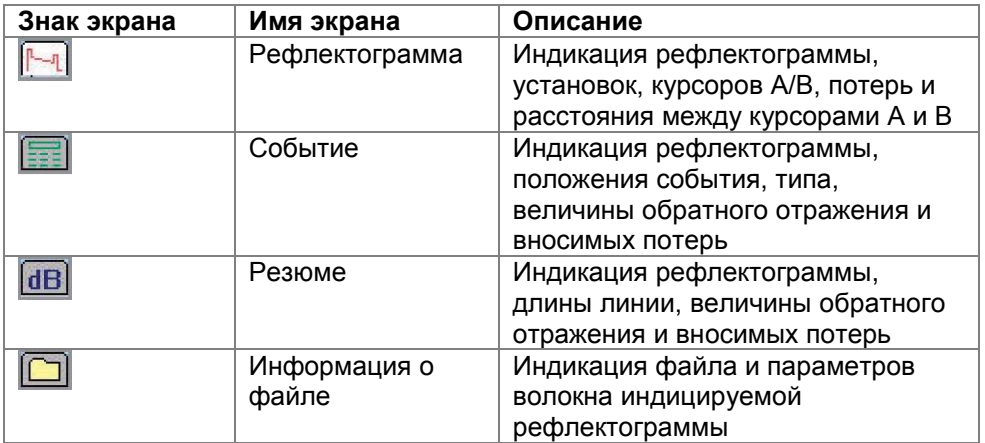

## **8.15. Экран рефлектограммы**

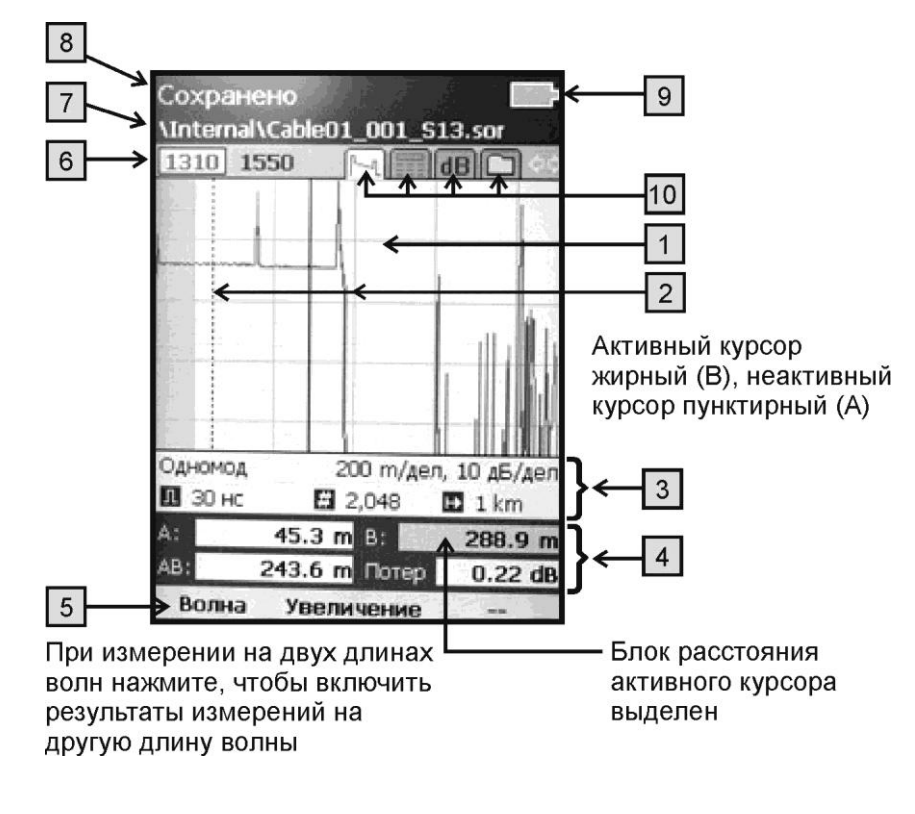

Назначение кнопок

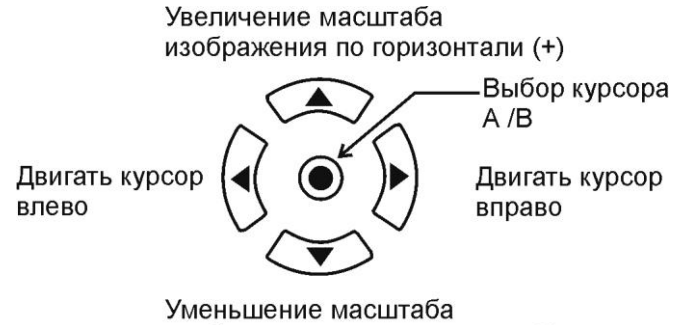

изображения по горизонтали (-)

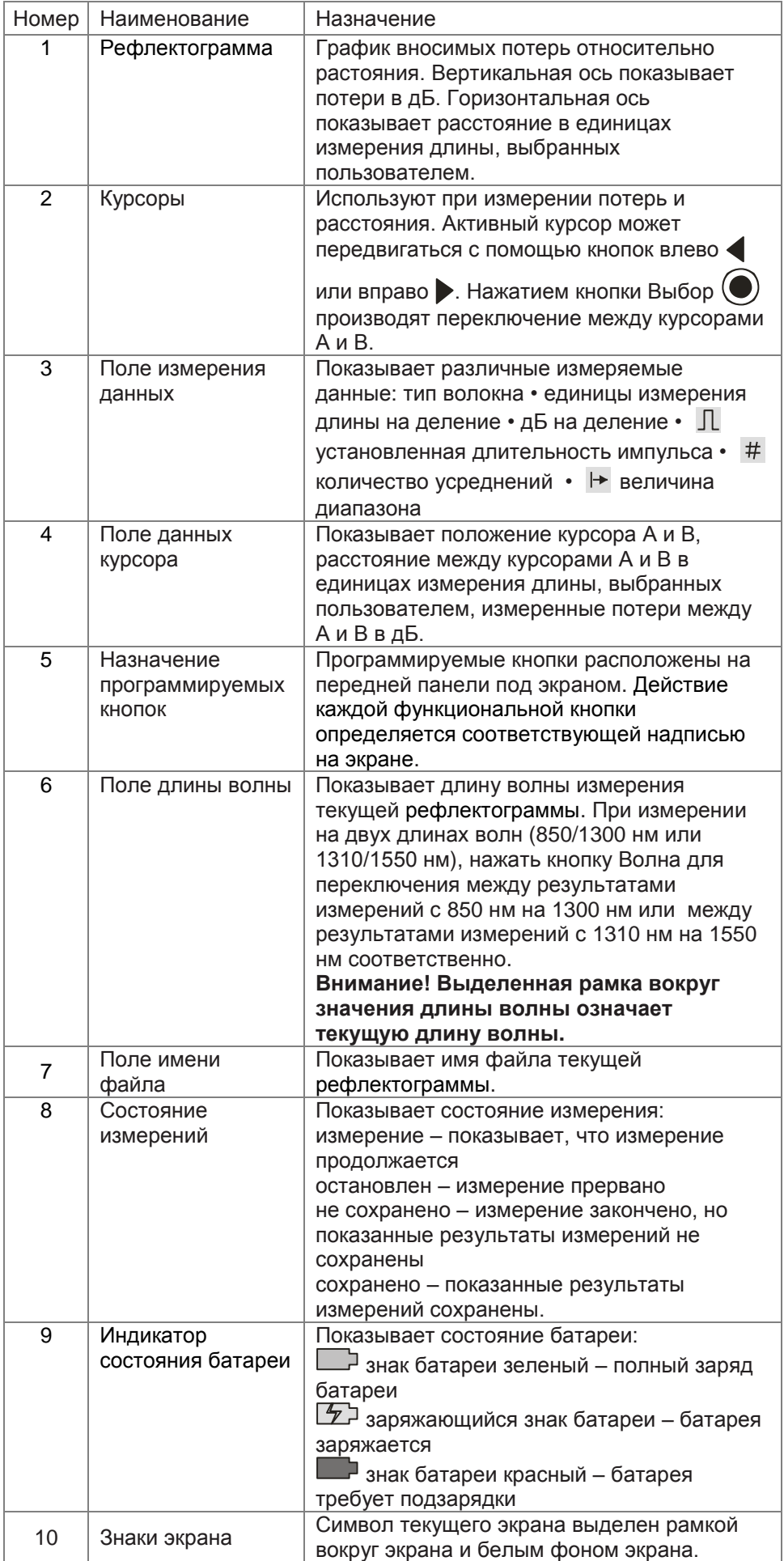

## **8.16. Установка масштаба изображения**

Для более детального рассмотрения полученной рефлектограммы, находясь на экране Рефлектограмма, нажмите кнопку Увеличение. С помощью кнопок А ▼ и < > установите необходимый масштаб по вертикали и горизонтали, затем нажмите кнопку ОК. При необходимости вернуться к прежнему масштабу нажмите кнопку Свернуть.

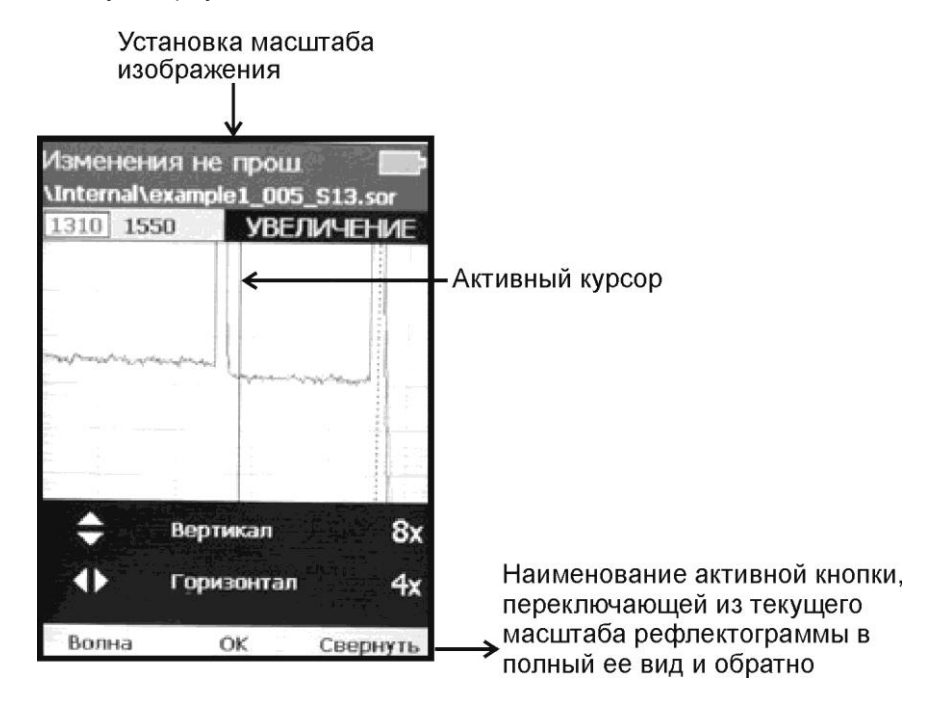

#### Назначение кнопок

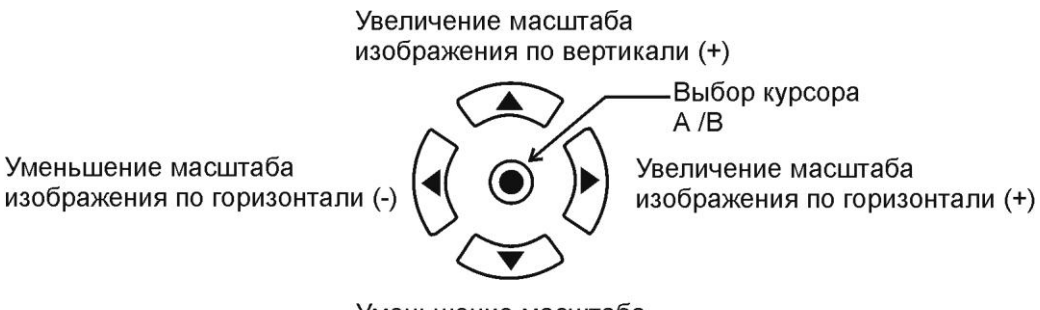

Уменьшение масштаба изображения по вертикали (-)

### **8.17. Таблица событий и результаты измерений**

Таблица событий и результаты измерений генерируются вместе. Они рассчитываются в режиме Полный-Авто или в режиме Ручной, если в меню События установлено Авто.

Если таблица событий или экран Резюме не создана, нажмите кнопку Расчет в таблице событий или на экране Резюме. Или нажмите кнопку Пересчет, чтобы создать таблицу событий или экран Резюме, если изменены GIR или BC.

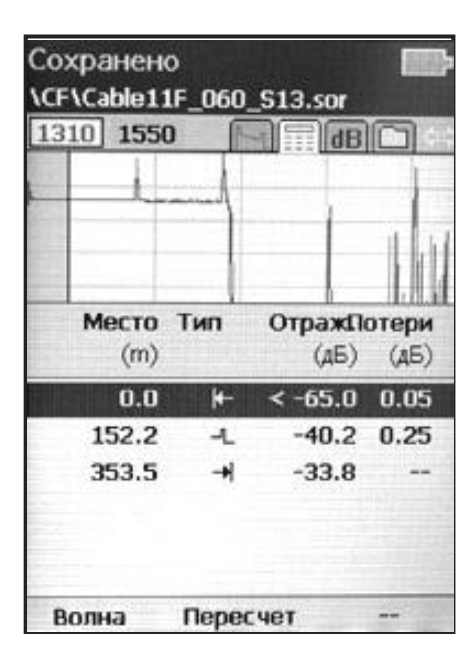

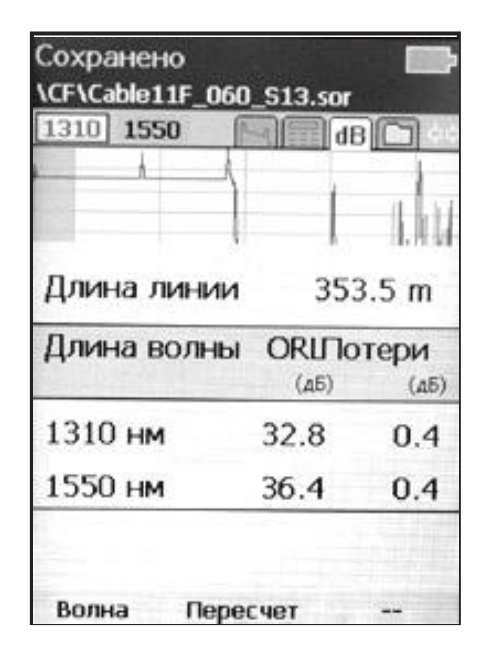

# Типы и символы событий

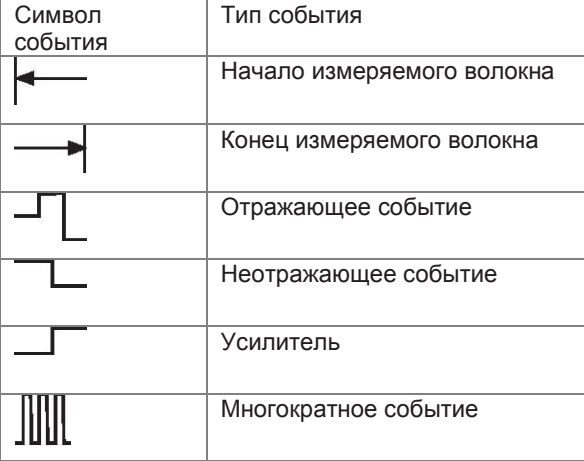

#### **8.18. Определение положения неоднородностей: режим Полный-Авто**

Установите режим Полный-Авто. Почистите и подсоедините буферный кабель к разъему, соответствующему типу волокна. Выберите тип волокна на экране рефлектометра. Выберите буферный кабель: 150 м, нет, пользователь (если хотите установить его длину сами). Выберите единицы измерения расстояния в Общие: м, км Нажмите кнопку Старт $(\checkmark)$ 

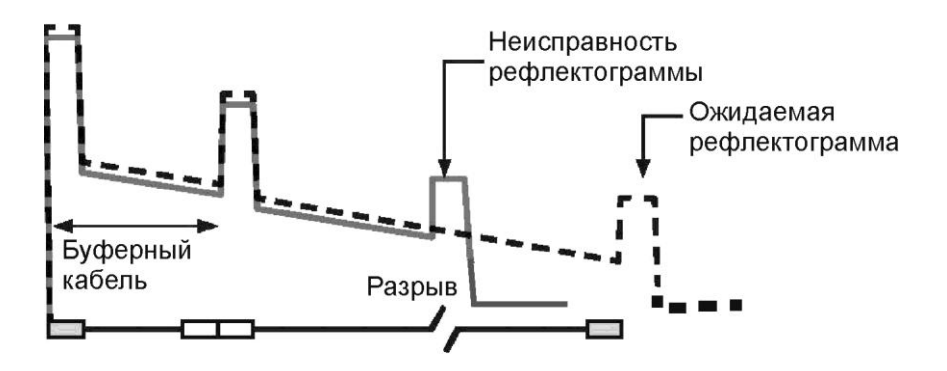

#### **8.19. Измерение по двум точкам А / В**

### Измерение потерь на рефлектограмме

Рефлектограмма показывает зависимость относительной мощности от расстояния. Вносимые потери между двумя точками А и В на измеряемом волокне равны разнице между уровнем рефлектограммы в точке А и уровнем рефлектограммы в точке В.

• Положение левого курсора А установите в начале события.

• Положение правого курсора В установите за событием, где рефлектограмма имеет постоянный наклон.

• Прочитайте измеренные вносимые потери в окне потерь

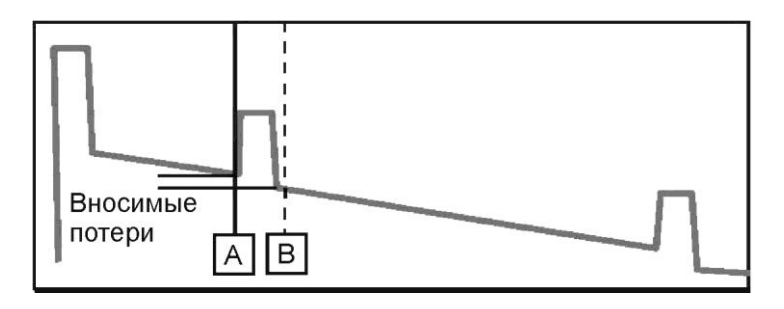

Для измерения конечных потерь линии используйте буферный и приемный кабели. Установите курсор А перед первым событием линии, а курсор В после последнего пика последнего события. Результат измерения прочитайте в окне потерь.

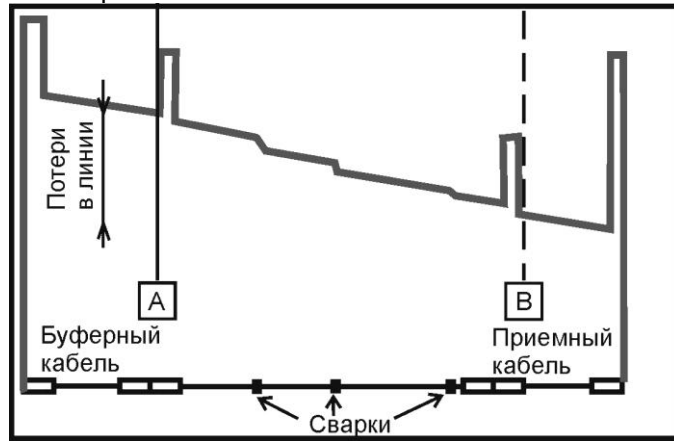

# **8.20. Перенос файлов**

## **Из рефлектометра на компьютер через USB**

Перенос файлов из рефлектометра на компьютер через USB осуществите следующим образом:

- 1. Подсоедините рефлектометр к компьютеру, используя USB кабель А/мини-В типа. Если Ваш компьютер требует новый USB драйвер, установите CD-ROM, входящий в состав рефлектометра и содержащий необходимые драйвера. Это действие нужно произвести только один раз при первом подключении рефлектометра к компьютеру.
- 2. Если на компьютере появился экран с вопросом, хотите ли Вы установить нового партнера, выберите «нет» (рефлектометр должен всегда быть «гостем»)

Открыть Мой компьютер > Мобильное устройство > Сохранение файла > Внутренняя папка

#### Или

• Открыть Мой компьютер > Мобильное устройство > папка CF

### **Из CF-карты на компьютер**

Перенос файлов из рефлектометра на компьютер с помощью CF-карты осуществите следующим образом:

- 1. Скопируйте сохраненный во внутренней памяти рефлектометра файл на CF-карту рефлектометра в соответствии с Приложением 1.
- 2. Извлеките CF-карту из рефлектометра и прочитайте на своем компьютере.

### **Из внутренней памяти на CF-карту**

См. Приложение 1 к настоящему ТО

#### **9. Рекомендуемые принадлежности**

Для подключения рефлектометра к измеряемому волокну необходимы измерительный, буферный и/или приемный оптические кабели. Кабели должны иметь тот же самый размер сердцевины и оболочки, что и измеряемое волокно. Коннектор на одном конце кабеля должен соответствовать установленному на рефлектометре адаптеру. Коннектор на другом конце кабеля должен соответствовать разъему измеряемого волокна.

Буферный и приемный кабели необходимы для измерения вносимых потерь и отражения на ближнем и дальнем коннекторе измеряемого волокна соответственно.

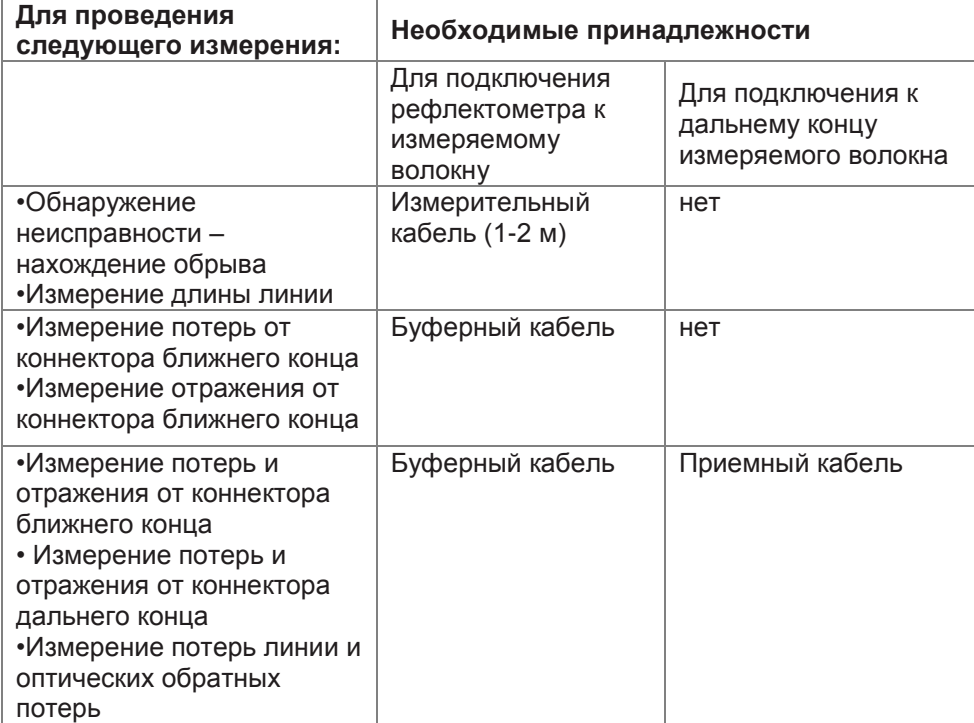

# **10. ТЕХНИЧЕСКОЕ ОБСЛУЖИВАНИЕ**

10.1. При работе с рефлектометром тщательно следите за чистотой оптических и электрических разъемов, экрана, кнопок.

Сразу после использования оптических разъемов защищайте адаптеры заглушками.

10.2. Рефлектометр обеспечивает свои параметры тогда, когда его оптические разъемы чистые, и к ним подключены чистые разъемы того же типа.

Рекомендуется регулярно проверять чистоту присоединяемых коннекторов с помощью волоконнооптического микроскопа. Также рекомендуется при измерении большого количества волокон производить подключение рефлектометра через соединительный разъем для сохранения входа оптических рефлектометров FOD-5405/0дБ или через промежуточный кабель. Это позволит сохранить разъемы рефлектометра в чистом состоянии и без повреждений поверхности.

Чистку разъемов проводите следующим образом:

- 1. открутите адаптер;
- 2. снимите адаптер, аккуратно потянув его от рефлектометра;
- 3. чистой специальной салфеткой, смоченной спиртом, протрите коннектор. Затем сразу протрите коннектор сухой салфеткой;
- 4. накрутите адаптер, убедившись в том, что ключ на адаптере попал в паз детали на корпусе рефлектометра.

10.3. Рефлектометр следует хранить и использовать только со вставленной CF-картой. Это предотвратит попадание внутрь рефлектометра пыли и инородных частиц, которые могут привести к поломке рефлектометра.

10.4. Указания по замене аккумулятора

- 1. Снимите крышку отсека аккумуляторов, находящуюся на задней панели рефлектометра. Для этого нажмите на рифленый участок крышки и сдвиньте крышку в направлении от оптических разъемов;
- 2. извлеките аккумулятор;
- 3. вставьте новый аккумулятор таким образом, чтобы контакты аккумулятора попали на контакты, находящиеся на корпусе;
- 4. закройте крышку отсека аккумулятора.

# **11. ХРАНЕНИЕ И ТРАНСПОРТИРОВАНИЕ РЕФЛЕКТОМЕТРА**

11.1. Рефлектометр рекомендуется хранить в индивидуальной упаковке при температуре окружающего воздуха от 5 до 40<sup>0</sup>С и относительной влажности воздуха не более 80 %.

11.2. Хранить рефлектометр без упаковки следует при температуре окружающего воздуха от 10 до 35оС и относительной влажности воздуха не более 80 %.

11.3. Транспортирование рефлектометров может производиться только в упаковке в закрытом транспорте в соответствии с ГОСТ 22261 (ЕССП. Средства измерений электрических и магнитных величин. Общие технические условия). Срок пребывания рефлектометров в условиях транспортирования не должен превышать 1 месяц.

11.4. В случае кратковременного транспортирования (до трех дней) на открытых платформах или автомашинах тара с рефлектометрами должна быть покрыта водонепроницаемым материалом.

11.5. Тара на транспортных средствах должна быть закреплена.

# **12. ГАРАНТИИ ИЗГОТОВИТЕЛЯ**

12.1. Гарантии изготовителя соответствуют требованиям ГОСТ 22261.

12.2. Изготовитель гарантирует соответствие рефлектометра требованиям настоящего ТО при соблюдении условий эксплуатации, хранения и транспортирования.

12.3. Гарантийный срок эксплуатации - 12 мес. со дня ввода рефлектометра в эксплуатацию. Гарантийный срок хранения - 6 мес. с момента изготовления рефлектометра.

12.4. Условия послегарантийного ремонта заводом - изготовителем, обеспечивающим работу рефлектометра в течение срока службы, оговариваются контрактом (договором) на поставку.

При обнаружении неисправности потребитель должен обратиться по адресу: **ТПК Волоконно-оптических приборов** 107241, Россия, Москва, Щелковское ш., д.23А, офис 621 тел.(495) 690 90 88 факс (495) 690 90 85 E-mail:info@fod.ru [http://www.fod.ru](http://www.fod.ru/)

# **13.СВИДЕТЕЛЬСТВО О ПРИЕМКЕ**

Оптический рефлектометр FOD 7003/7004/7005 (нужное подчеркнуть), заводской номер соответствует технической документации и признан годным к эксплуатации.

Дата выпуска «\_\_» \_\_\_\_\_\_\_\_\_\_\_ 20\_\_г.

Представитель ОТК предприятия-изготовителя\_\_\_\_\_\_\_\_\_\_\_\_\_\_\_

(подпись)

# **14 СВИДЕТЕЛЬСТВО ОБ УПАКОВКЕ**

Оптический рефлектометр FOD 7003/7004/7005 (нужное подчеркнуть), заводской номер \_\_\_\_\_\_\_\_,упакован предприятием-изготовителем согласно требованиям, предусмотренными технической документацией.

Дата упаковки «\_\_» \_\_\_\_\_\_\_\_\_\_\_\_\_\_20\_\_г.

Упаковку произвел\_\_\_\_\_\_\_\_\_\_\_\_\_\_\_\_\_\_\_\_\_\_\_\_\_\_\_\_\_\_

(подпись)

# **15. ОСОБЫЕ ОТМЕТКИ**

В разделе записывают различные замечания, возникающие в процессе эксплуатации прибора и конкретные пожелания, направленные на улучшение изделия, а также другие специальные отметки.

# **Перенос файлов из внутренней памяти на CF-карту (версия 1.00)**

Включите рефлектометр. В экране Дом произведите следующие действия:

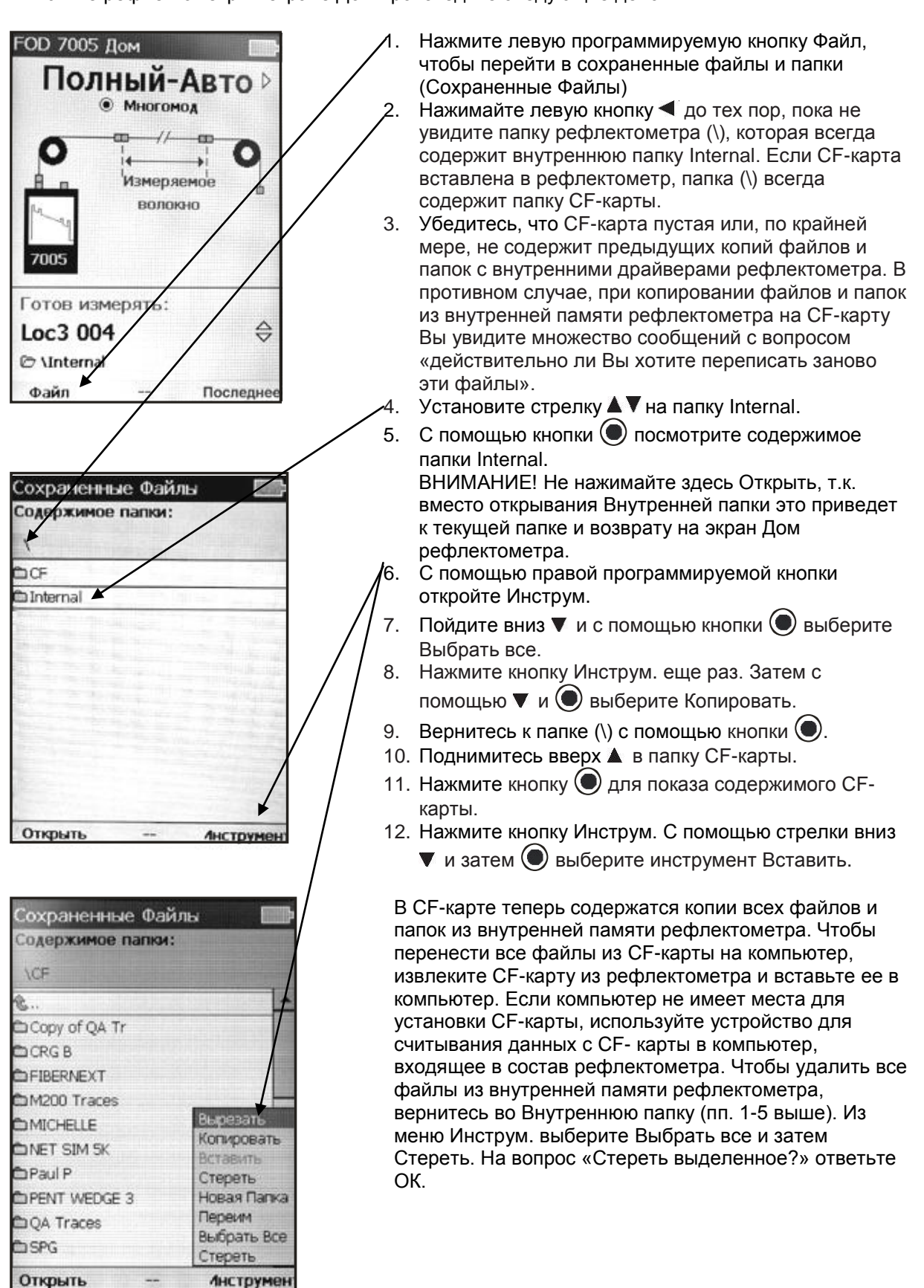

# ПРОТОКОЛ ПЕРВИЧНОЙ ПОВЕРКИ

Оптического рефлектометра

Модель FOD-7003/7004/7005

Идентификационный Nr.\_\_\_\_\_\_\_\_\_\_\_\_\_\_\_\_\_\_\_\_\_\_\_\_\_\_\_\_\_\_\_

Дата поверки \_\_\_\_\_\_\_\_\_\_\_\_\_\_\_\_\_\_\_\_\_\_\_\_\_\_\_\_\_\_\_\_\_\_\_\_\_\_\_\_

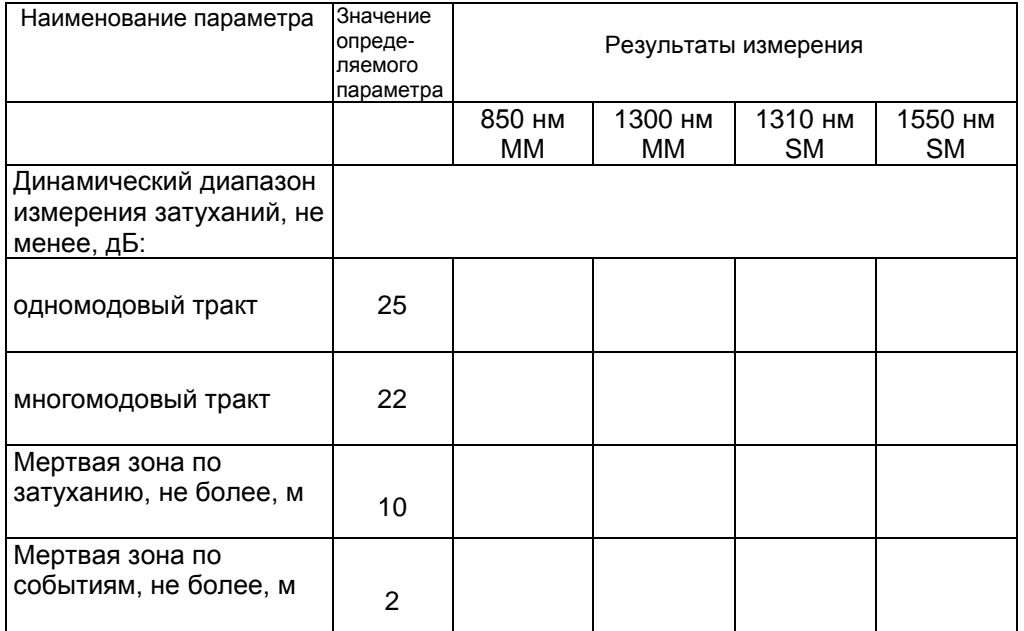

Поверку проводил \_\_\_\_\_\_\_\_\_\_\_\_\_\_\_\_\_\_\_\_\_\_\_\_\_\_

(подпись)